# hama

# **WLAN USB Stick 600 Mbps "Nano"**

# Operating Instructions **GB** Bedienungsanleitung **D** Mode d'emploi **F** Istruzioni per l'uso **I** Gebruiksaanwijzing **NL**  $\hat{\mathbb{C}}$ Ø am

**00 053310**

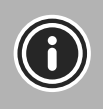

**Further information (features, languages, and so on) are available on/** Weitere Informationen (Features, Sprachen, etc.) finden Sie hier

**00053310: www.hama.com/53310#downloads**

# **GB** Operating instruction

Thank you for choosing a Hama product.

Take your time and read the following instructions and information completely. Please keep these instructions in a safe place for future reference. If you sell the device, please pass these operating instructions on to the new owner.

#### **1. Explanation of Warning Symbols and Notes**

#### **Warning**

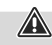

 $\bigcirc$ 

This symbol is used to indicate safety instructions or to draw your attention to specific hazards and risks.

#### **Note**

This symbol is used to indicate additional information or important notes.

#### **2. Package contents**

- 1 x WLAN USB stick
- 1 set of operating instructions

#### **3. Safety Notes**

- The product is intended for private, non-commercial use only.
- Protect the product from dirt, moisture and overheating, and only use it in a dry environment.
- Do not open the device or continue to operate it if it becomes damaged.
- Keep this product, as all electrical products, out of the reach of children!
- Use the product for its intended purpose only.
- Since the battery is integrated and cannot be removed, you will need to dispose of the product as a whole. Do this in compliance with the legal requirements.
- Do not modify the product in any way. Doing so voids the warranty.
- Do not use the product in the immediate vicinity of heaters or other heat sources or in direct sunlight.
- Use the item only in moderate climatic conditions.
- Do not operate the product outside the power limits given in the specifications.
- Do not use the product in areas where the use of electronic devices is not permitted.
- Do not use the product in moist environments and avoid splashes.
- Do not drop the product and do not expose it to any major shocks.

#### **4. System requirements**

• One available USB port on the computer.

#### **Note**

A USB 2.0 port is recommended.

• A computer with one of the following operating systems installed: Windows 10/8.1/8 / XP / Vista / 7 und MacOS  $(10.6 - 10.13)$ 

6

G

A

• Access to a wireless network (WLAN), e.g. via routers (mobile) hotspots, etc.

#### **5. Startup and operation**

To install the WLAN USB stick on your computer, you must perform the following steps in the given order:

#### **5.1. Installation under Windows (XP/Vista/7/8.x/10)**

With Windows OS, the drivers must be installed manually. The relevant driver is already contained on the WLAN USB stick.

- When you insert the WLAN USB stick for the first time, a CD drive appears in 'This PC' on your PC.
- Open the 'Windows' folder.
- Double-click 'WifiAutoInstallSetup.exe' to start the driver installation. Follow the instructions of the installation program.

#### **5.2. Installation under macOS (10.6 ~ 10.13)**

With macOS, the drivers must be installed manually. The relevant driver is already contained on the WLAN USB stick.

- When you insert the WLAN USB stick for the first time, a CD drive appears in 'This PC' on your PC.
- Open the 'macOS' folder.

Double-click 'WifiAutoInstallSetup.pkg' to start the driver installation. Follow the instructions of the installation program.

#### **Note**

Before you begin with the installation, please observe the following points:

- Use a USB 2.0 port for optimum device performance.
- Save your data in all applications that are open and close all application programs that are running.
- If another version of the driver is already installed on the computer, uninstall it before installing the new one.

#### **Warning**

Do not use force to insert the WLAN USB stick into the socket. Doing so could damage your computer's USB port.

• Check whether the USB connector must be inserted the other way round.

#### **Warning**

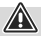

Possible data loss when writing to a network drive. If the WLAN USB stick is removed during a data transfer, data may be lost when writing data to the network drive.

- Close all open programs to ensure that all application data has been saved.
- Shut down the computer properly before unplugging the WLAN USB stick.

#### **5.3 Supported encryption types**

The WLAN USB stick supports the following encryption processes for preventing unauthorised access to your wireless network:

- WPA
- $MPA2$
- WEP (64/ 128 bit)

#### **Note**

- WPA and WPA2 (Wi-Fi Protected Access) are the current standards for encryption of wireless networks and the data transmitted. Only users who know the set key can access the wireless network.
- WEP (Wired Equivalent Privacy) is an older encryption process and is required whenever a user in the wireless network does not support the newer WPA/WPA2 encryption process.
- We recommend using the WPA or WPA2 encryption process whenever possible.

#### **5.4 Network configuration (after successful installation)**

Once you have successfully installed the WLAN USB stick on your computer and inserted it, you can establish a connection between a wireless network and your computer.

The WLAN USB stick allows both infrastructure mode and ad-hoc mode.

#### **Infrastructure mode**

Wireless connection of one or more computers and other network users to an access point is called infrastructure mode. Access points such as WLAN routers allow functions such as accessing the Internet or a wired network.

#### **Network configuration via WPS**

#### **Note - WPS**

• If your access point supports WPS (Wi-Fi Protected Setup), this standard can simplify configuration of your wireless network.

G

- Please refer to the instructions in the operating manual of your terminal device.
- WPS can only be used in combination with the WPA/ WPA2 encryption processes (WEP is not supported).
- Press the WPS button at the access point (button may have a different name) to activate the WPS function at the access point and on the computer with the inserted WLAN USB stick.
- The available network is automatically selected in this process and the security data is transferred.
- You may be prompted to enter a security/network key, password, etc.
- If necessary, follow the instructions for your operating system.

#### **Manual network configuration**

- Select an available network.
- You may be prompted to enter a security/network key, password, etc.
- After you have entered it correctly, the connection is established.

If no networks have been set up/are available, configure the appropriate network using the settings and configurations in the operating system you use.

#### **Note - Configuration**

- Note the information in the operating instructions for your terminal device and operating system.
- If necessary, follow the instructions for your operating system.

#### **6. Care and Maintenance**

- Only clean this product with a slightly damp, lint-free cloth and do not use aggressive cleaning agents.
- Make sure that water does not get into the product.

#### **7. Warranty Disclaimer**

Hama GmbH & Co. KG assumes no liability and provides no warranty for damage resulting from improper installation/ mounting, improper use of the product or from failure to observe the operating instructions and/or safety notes.

6

#### **8. Technical Data**

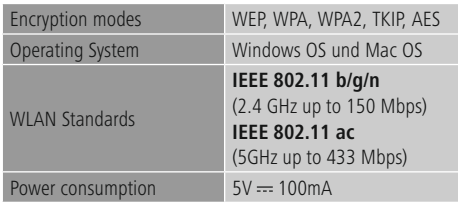

#### **9. Declaration of Conformity**

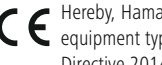

Hereby, Hama GmbH & Co KG declares that the radio equipment type [00053310] is in compliance with Directive 2014/53/EU. The full text of the EU

declaration of conformity is available at the following internet address:

#### $\text{https://uk.hama.com} \rightarrow \text{Q} \rightarrow 00053310 \rightarrow \text{Downloads}$

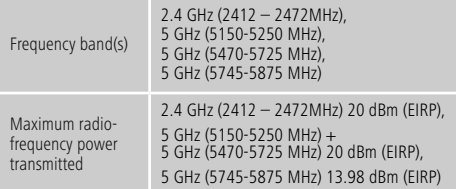

#### **Restrictions or Requirements in**

Belgium, Bulgaria, Czech Republic, Denmark, Germany, Estonia, Ireland, Greece, Spain, France, Croatia, Italy, Cyprus, Latvia, Lithuania, Luxembourg, Hungary, Malta, the Netherlands, Austria, Poland, Portugal, Romania, Slovenia, Slovakia, Finland, Sweden, United Kingdom

#### **Note**

If channels 36–64 (frequency 5.150–5.350 GHz) are used in a 5-GHz WLAN, the product may only be used in closed rooms.

 $\bigcirc$ 

#### **Summary of Maximum SAR Value**

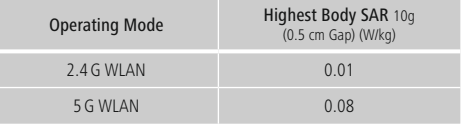

Vielen Dank, dass Sie sich für ein Hama Produkt entschieden haben!

Nehmen Sie sich Zeit und lesen Sie die folgenden Anweisungen und Hinweise zunächst ganz durch. Bewahren Sie diese Bedienungsanleitung anschließend an einem sicheren Ort auf, um bei Bedarf darin nachschlagen zu können. Sollten Sie das Gerät veräußern, geben Sie diese Bedienungsanleitung an den neuen Eigentümer weiter.

#### **1. Erklärung von Warnsymbolen und Hinweisen**

#### **Warnung**

Wird verwendet, um Sicherheitshinweise zu kennzeichnen oder um Aufmerksamkeit auf besondere Gefahren und Risiken zu lenken.

#### **Hinweis**

Wird verwendet, um zusätzlich Informationen oder wichtige Hinweise zu kennzeichnen.

#### **2. Packungsinhalt**

- 1x WI AN USB-Stick
- 1x Bedienungsanleitung

#### **3. Sicherheitshinweise**

- Das Produkt ist für den privaten, nicht-gewerblichen Haushaltsgebrauch vorgesehen.
- Schützen Sie das Produkt vor Schmutz, Feuchtigkeit und Überhitzung und verwenden Sie es nur in trockenen Umgebungen.
- Öffnen Sie das Produkt nicht und betreiben Sie es bei Beschädigungen nicht weiter.
- Dieses Produkt gehört, wie alle elektrischen Produkte, nicht in Kinderhände!
- Verwenden Sie das Produkt ausschließlich für den dazu vorgesehenen Zweck.
- Entsorgen Sie das Verpackungsmaterial sofort gemäß den örtlich gültigen Entsorgungsvorschriften.
- Nehmen Sie keine Veränderungen am Produkt vor. Dadurch verlieren Sie jegliche Gewährleistungsansprüche.
- Betreiben Sie das Produkt nicht in unmittelbarer Nähe der Heizung, anderer Hitzequellen oder in direkter Sonneneinstrahlung.
- Verwenden Sie den Artikel nur unter moderaten klimatischen Bedingungen.
- Betreiben Sie das Produkt nicht außerhalb seiner in den technischen Daten angegebenen Leistungsgrenzen.
- Benutzen Sie das Produkt nicht in Bereichen, in denen elektronische Produkte nicht erlaubt sind.
- Verwenden Sie das Produkt nicht in einer feuchten Umgebung und vermeiden Sie Spritzwasser.
- Lassen Sie das Produkt nicht fallen und setzen Sie es keinen heftigen Erschütterungen aus.

#### **4. Systemvoraussetzungen**

• Ein freier USB-Anschluss am Computer.

#### **Hinweis**

A

 $\bf{0}$ 

Ein USB 2.0-Anschluss wird empfohlen.

• Ein Computer mit installiertem Betriebssystem: Windows 10/8.1/8 / XP / Vista / 7 und MacOS (10.6  $\sim$ 10.13)

 $\bf{G}$ 

• Zugang zu einem Drahtlosnetzwerk (WLAN), z.B. über Router, (mobile) Hotspots, etc.

#### **5. Inbetriebnahme und Betrieb**

Um den WLAN USB-Stick auf Ihrem Rechner zu installieren, müssen folgende Schritte in der angegeben Reihenfolge durchgeführt werden:

#### **5.1. Installation Windows (XP / Vista /7/8.x / 10)**

Unter Windows OS müssen die Treiber manuell installiert werden. Der entsprechende Treiber ist bereits auf dem WLAN USB-Stick enthalten.

- Nach dem erstmaligen Einstecken des WLAN USB-Stick erscheint im Arbeitsplatz Ihres PCs ein CD-Laufwerk.
- Öffnen Sie den Ordner "Windows"
- Mit einem Doppelklick auf "WifiAutoInstallSetup. exe" starten Sie die Treiberinstallation. Folgen Sie den Anweisungen des Installationsprogrammes.

#### **5.2. Installation MacOS (10.6 ~ 10.13)**

Unter MacOS müssen die Treiber manuell installiert werden. Der entsprechende Treiber ist bereits auf dem WLAN USB-Stick enthalten.

- Nach dem erstmaligen Einstecken des WLAN USB-Stick erscheint im Arbeitsplatz Ihres PCs ein CD-Laufwerk.
- Öffnen Sie den Ordner "MacOS"
- Mit einem Doppelklick auf "WifiAutoInstallSetup. pkg" starten Sie die Treiberinstallation. Folgen Sie den Anweisungen des Installationsprogrammes.

#### **Hinweis**

Bevor Sie mit der Installation beginnen, beachten Sie die folgenden Hinweise:

- Verwenden Sie einen USB 2.0-Anschluss für eine optimale Leistung des Gerätes.
- Speichern Sie die Daten der geöffneten Anwendungen und beenden Sie alle laufenden Anwendungsprogramme.
- Falls eine andere Version der Treiber bereits auf dem Computer installiert ist, deinstallieren Sie diese zuerst.

6

#### **Warnung**

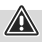

Versuchen Sie nicht, den WLAN-USB-Stick mit Gewalt in die Buchse zu stecken. Der USB-Port Ihres Computers kann beschädigt werden.

• Prüfen Sie, ob der USB-Stecker anders herum eingesteckt werden muss.

#### **Warnung**

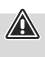

 $\bigcirc$ 

Möglicher Datenverlust beim Schreiben auf ein Netzwerklaufwerk.

Falls der WLAN USB-Stick während einer Datenübertragung entnommen wird, kann es zum Datenverlust beim Schreiben von Daten auf das Netzwerklaufwerk kommen.

- Beenden Sie alle geöffneten Programme, um sicherzustellen dass alle Anwendungsdaten gespeichert sind.
- Fahren Sie den Rechner ordnungsgemäß herunter, bevor Sie den WLAN-USB-Stick herausziehen.

#### **5.3 Unterstützte Verschlüsselungen**

Der WLAN-USB-Stick unterstützt folgende Verschlüsselungsverfahren, um Fremdzugriffe auf Ihr Drahtlosnetzwerk zu verhindern:

#### • WPA

- WPA<sub>2</sub>
- WEP (64/ 128 bit)

#### **Hinweis**

- WPA und WPA2 (Wi-Fi Protected Access) sind die aktuellen Standards bei der Verschlüsselung von Drahtlosnetzwerken und den übertragenen Daten. Zum Drahtlosnetzwerk erhalten nur Nutzer, denen der eingestellte Schlüssel bekannt ist, Zugang.
- WEP (Wired Equivalent Privacy) ist ein älteres Verschlüsselungsverfahren und erforderlich, sobald ein Nutzer im Drahtlosnetzwerk das neuere WPA-/ WPA2- Verschlüsselungsverfahren nicht unterstützt.
- Es wird empfohlen wenn möglich–das Verschlüsselungsverfahren WPA bzw. WPA2 zu verwenden.

#### **5.4 Netzwerkkonfiguration (nach erfolgreicher Installation)**

Nachdem der WLAN-USB-Stick erfolgreich auf dem Rechner installiert und eingesteckt wurde, können Sie eine Verbindung zwischen einem Drahtlosnetzwerk und Ihrem Rechner herstellen.

Der WLAN-USB-Stick ermöglicht sowohl den Infrastruktur- als auch Ad-Hoc-Modus.

#### **Infrastruktur-Modus**

Bei einer drahtlosen Verbindung von Computer/n und anderen Netzwerkteilnehmern zu einem Zugangspunkt (Access-Point) spricht man vom Infrastruktur-Modus. Access-Points, z.B. WLAN-Router, ermöglichen Funktionen wie beispielsweise Zugang zum Internet oder einem kabelgebundenem Netzwerk.

Ô

 $\bigcirc$ 

#### **Netzwerkeinrichtung via WPS**

#### **Hinweis - WPS**

- Wenn Ihr Access-Point WPS (Wi-Fi Protected Setup) unterstützt, wird Ihnen die Einrichtung des Drahtlosnetzwerkes erleichtert.
- Beachten Sie die Hinweise in der Bedienungsanleitung Ihres Endgerätes.
- WPS kann nur in Verbindung mit den Verschlüsselungsverfahren WPA/ WPA2 genutzt werden (WEP wird nicht unterstützt).
- Drücken Sie die am Access-Point befindliche WPS-Taste (ggf. alternative Tastenbezeichnung), um die WPS-Funktion am Access-Point sowie dem Computer mit eingestecktem WLAN-USB-Stick zu aktivieren.
- Das verfügbare Netzwerk wird dadurch automatisch ausgewählt und die Sicherheitsdaten werden übertragen.
- Ggf. werden Sie zur Eingabe eines Sicherheitsschlüssels/ Netzwerkschlüssels/ Passworts / etc. aufgefordert.
- Folgen Sie ggf. den Anweisungen Ihres Betriebssystems.

#### **Manuelle Netzwerkeinrichtung**

- Wählen Sie ein verfügbares Netzwerk aus.
- Ggf. werden Sie zur Eingabe eines Sicherheitsschlüssels/ Netzwerkschlüssels/ Passworts / etc. aufgefordert.
- Nach erfolgreicher Eingabe wird die Verbindung aufgebaut.
- Falls noch keine Netzwerke eingerichtet/ verfügbar sind, konfigurieren Sie Ihr gewünschtes Netzwerk über die Einstellungen und Konfigurationen Ihres verwendeten Betriebssystems.

#### **Hinweis - Konfiguration**

- Beachten Sie die Hinweise und Anweisungen in der Bedienungsanleitung Ihres Endgerätes sowie des Betriebssystems.
- Folgen Sie ggf. den Anweisungen Ihres Betriebssystems.

#### **6. Wartung und Pflege**

Reinigen Sie dieses Produkt nur mit einem fusselfreien, leicht feuchten Tuch und verwenden Sie keine aggressiven Reiniger. Achten Sie darauf, dass kein Wasser in das Produkt eindringt.

#### **7. Haftungsausschluss**

Die Hama GmbH & Co. KG übernimmt keinerlei Haftung oder Gewährleistung für Schäden, die aus unsachgemäßer Installation, Montage und unsachgemäßem Gebrauch des Produktes oder einer Nichtbeachtung der Bedienungsanleitung und/oder der Sicherheitshinweise resultieren.

#### **8. Technische Daten**

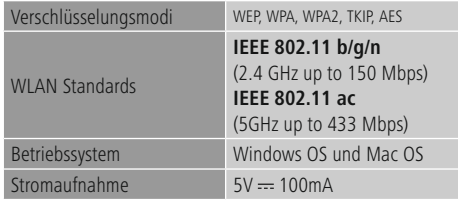

#### **9. Konformitätserklärung**

Hiermit erklärt die Hama GmbH & Co KG, dass der Funkanlagentyp [00053310] der Richtlinie 2014/53/ EU entspricht. Der vollständige Text der EU-Konformitätserklärung ist unter der folgenden Internetadresse verfügbar:

#### $\text{https://de.hama.com} \rightarrow \text{\textcircled{4}} \rightarrow 00053310 \rightarrow \text{Downloads}$

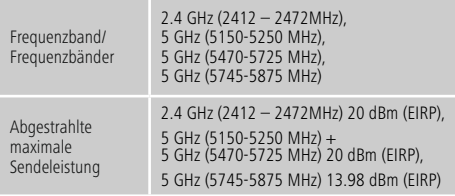

#### **Beschränkungen oder Anforderungen in**

Belgien, Bulgarien, Tschechische Republik, Dänemark, Deutschland, Estland, Irland, Griechenland, Spanien, Frankreich, Kroatien, Italien, Zypern, Lettland, Litauen, Luxemburg, Ungarn, Malta, Niederlande, Österreich, Polen, Portugal, Rumänien, Slowenien, Slowakei, Finnland, Schweden, Vereinigtes Königreich

#### **Hinweis**

Wenn Kanal 36-64 (Kanäle der Frequenz 5150 MHz - 5350 MHz) verwendet wird, darf das Gerät nur in geschlossenen Räumen verwendet werden.

#### **Übersicht der maximalen SAR-Werte**

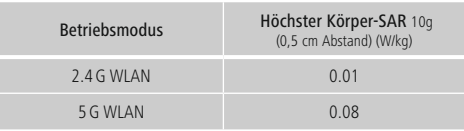

G

# F Mode d'emploi

Nous vous remercions d'avoir choisi un produit Hama. Veuillez prendre le temps de lire l'ensemble des remarques et consignes suivantes. Veuillez conserver ce mode d'emploi à portée de main afin de pouvoir le consulter en cas de besoin. Transmettez-le au nouveau propriétaire avec l'appareil le cas échéant.

#### **1. Explication des symboles d'avertissement et des remarques**

#### **Avertissement**

A

Ce symbole est utilisé pour indiquer des consignes de sécurité ou pour attirer votre attention sur des dangers et risques particuliers.

#### **Remarque**

Ce symbole est utilisé pour indiquer des informations supplémentaires ou des remarques importantes.

#### **2. Contenu de l'emballage**

- 1 clé WiFi USB
- Mode d'emploi

#### **3. Consignes de sécurité**

- Ce produit est destiné à une installation domestique non commerciale.
- Protégez le produit de toute saleté, humidité, surchauffe et utilisez-le uniquement dans des locaux secs.
- Ne tentez pas d'ouvrir le produit en cas de détérioration et cessez de l'utiliser.
- Cet appareil, comme tout appareil électrique, doit être gardé hors de portée des enfants !
- Utilisez le produit exclusivement conformément à sa destination.
- La batterie est installée de façon permanente et ne peut pas être retirée ; recyclez le produit en bloc conformément aux directives légales.
- N'apportez aucune modification à l'appareil. Des modifications vous feraient perdre vos droits de garantie.
- N'utilisez pas le produit à proximité immédiate d'un chauffage, d'autres sources de chaleur ou exposé aux rayons directs du soleil.
- Utilisez l'article uniquement dans des conditions climatiques modérées.
- N'utilisez pas le produit en dehors des limites de puissance indiquées dans les caractéristiques techniques.
- N'utilisez pas le produit dans les zones dans lesquelles l'utilisation d'appareils électroniques est interdite.
- N'utilisez pas le produit dans un environnement humide et évitez toute projection d'eau.
- Protégez le produit des secousses violentes et évitez tout choc ou toute chute.

#### **4. Configuration requise**

• Un port USB libre sur votre ordinateur.

#### **Remarque**

Nous recommandons d'utiliser un port USB 2.0.

- Un ordinateur sur lequel est installé le système d'exploitation : Windows 10/8.1/8 / XP / Vista / 7 und MacOS (10.6 ~ 10.13)
- Accès à un réseau sans fil (WiFi) via routeur, hotspot (mobile), etc.

#### **5. Mise en service et fonctionnement**

Effectuez les étapes suivantes dans l'ordre indiqué afin d'installer la clé WiFi USB sur votre ordinateur :

#### **5.1. Installation Windows (XP / Vista /7/8.x / 10)**

Sous Windows OS, les pilotes doivent être installés manuellement. Le pilote approprié est déjà inclus sur la clé WiFi USB.

- Lors de la première insertion de la clé WiFi USB, un lecteur de CD apparaît sur le poste de travail de votre ordinateur.
- Ouvrez le dossier « Windows ».
- Double-cliquez sur « WifiAutoInstallSetup.exe » pour démarrer l'installation du pilote. Suivez les consignes du programme d'installation.

#### **5.2. Installation MacOS (10.6 ~ 10.13)**

Sous MACOS, les pilotes doivent être installés manuellement. Le pilote approprié est déjà inclus sur la clé WiFi USB.

- Lors de la première insertion de la clé WiFi USB, un lecteur de CD apparaît sur le poste de travail de votre ordinateur.
- Ouvrez le dossier « MacOS ».
- Double-cliquez sur « WifiAutoInstallSetup.pkg » pour démarrer l'installation du pilote. Suivez les consignes du programme d'installation.

#### **Remarque**

Veuillez respecter les consignes suivantes avant de lancer l'installation :

- Utilisez un port USB 2.0 afin d'obtenir un rendement optimal de votre appareil.
- Sauvegardez les données d'applications ouvertes et fermez toutes les applications en cours.
- En présence d'une autre version du pilote sur votre ordinateur, veuillez commencer par désinstaller cette version.

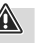

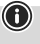

G

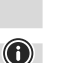

#### **Avertissement**

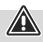

N'exercez aucune pression pour insérer la clé WiFi USB dans le port. Risque d'endommagement du port USB de votre ordinateur.

• Peut-être devez-vous insérer le connecteur USB dans l'autre sens.

#### **Avertissement**

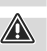

Risque de perte de données lors de l'écriture de données sur un lecteur de réseau.

Risque de perte de données lors de l'écriture de données sur un lecteur de réseau si vous retirez la clé WiFi USB pendant un transfert de données.

- Quittez tous les logiciels ouverts afin de vous assurer de la sauvegarde de toutes les données d'applications.
- Éteignez conformément votre ordinateur avant de retirer la clé WiFi USB.

#### **5.3 Types de chiffrement prises en charge**

La clé WiFi USB prend les types de chiffrement suivants en charge afin d'éviter tout accès non autorisé à votre réseau sans fil :

- WPA
- $\bullet$  WPA<sub>2</sub>
- WEP (64/ 128 bits)

#### **Remarque**

- WPA et WPA2 (WiFi Protected Access) sont les standards actuels pour le chiffrement de réseaux sans fil et de données transférées. Seuls les utilisateurs disposant d'une clé configurée auront accès au réseau sans fil.
- WEP (Wired Equivalent Privacy) est une ancienne technique de chiffrement ; elle est nécessaire si l'appareil d'un utilisateur du réseau sans fil ne prend pas en charge les nouvelles techniques de chiffrement WPA / WPA2.
- Nous vous recommandons d'utiliser, si possible, la technique de chiffrement WPA ou WPA2.

#### **5.4 Configuration du réseau (après installation conforme)**

Vous pouvez établir une connexion entre le réseau sans fil et votre ordinateur après avoir installé et inséré la clé WiFi USB sur votre ordinateur.

La clé WiFi USB permet d'utiliser le mode infrastructure ainsi que le mode ad-hoc.

#### **Mode infrastructure**

On parle du mode infrastructure en présence d'une connexion sans fil entre un/des ordinateur(s) et d'autres périphériques à un point d'accès (Access-Point). Les points d'accès (routeur WiFi, etc.) permettent d'utiliser des fonctions telles que l'accès à internet ou à un réseau câblé.

A

#### **Configuration du réseau via WPS**

#### **Remarque - concernant WPS**

- La configuration du réseau est facilitée si votre point d'accès prend en charge WPS (Wi-Fi Protected Setup).
- Veuillez respecter les consignes du mode d'emploi de votre appareil.
- Vous pouvez utiliser WPS exclusivement avec les techniques de chiffrement WPA / WPA2 (WEP n'est pas pris en charge).
- Appuyez sur la touche WPS du point d'accès (la touche porte éventuellement une autre désignation) afin d'activer la fonction WPS sur votre point d'accès ainsi que sur l'ordinateur sur lequel vous avez inséré la clé WiFi USB.
- Le réseau disponible est automatiquement sélectionné et les paramètres de sécurité sont transférés.
- Il est possible que le système vous demande de saisir un code de sécurité / une clé de réseau / un mot de passe / etc.
- Le cas échéant, suivez les indications de votre système d'exploitation.

#### **Configuration manuelle du réseau**

- Sélectionnez un réseau disponible.
- Il est possible que le système vous demande de saisir un code de sécurité / une clé de réseau / un mot de passe / etc.
- La connexion est établie après avoir effectué la saisie.
- Si vous n'avez pas encore configuré de réseau ou si aucun réseau n'est disponible, veuillez configurer un réseau à l'aide des paramètres et des configurations de votre système d'exploitation.

#### **Remarque - concernant la configuration**

- Veuillez noter les remarques et les indications du mode d'emploi de votre appareil et celles de votre système d'exploitation.
- Le cas échéant, suivez les indications de votre système d'exploitation.

#### **6. Soins et entretien**

- Nettoyez la balance uniquement à l'aide d'un chiffon non fibreux légèrement humide ; évitez tout détergent agressif.
- Veillez à ce qu'aucun liquide ne pénètre dans le produit.

∩

#### **7. Exclusion de garantie**

La société Hama GmbH & Co. KG décline toute responsabilité en cas de dommages provoqués par une installation, un montage ou une utilisation non conformes du produit ou encore provoqués par un non respect des consignes du mode d'emploi et/ou des consignes de sécurité.

#### **8. Caractéristiques techniques**

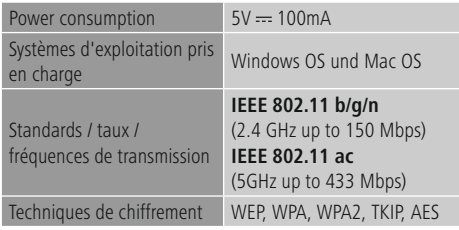

#### **9. Déclaration de conformité**

Le soussigné, Hama GmbH & Co KG, déclare que l'équipement radioélectrique du type [00053310] est conforme à la directive 2014/53/UE. Le texte complet de la déclaration UE de conformité est disponible à l'adresse internet suivante:

#### $\text{https://fr.hama.com} \rightarrow \text{Q} \rightarrow 00053310 \rightarrow$ **Téléchargements**

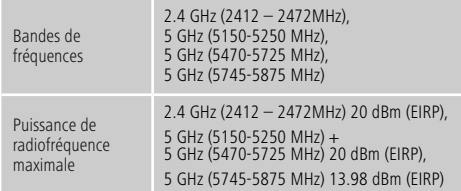

#### **Restrictions ou exigences en**

Belgique, Bulgarie, République tchèque, Danemark, Allemagne, Estonie, Irlande, Grèce, Espagne, France, Croatie, Italie, Chypre, Lettonie, Lituanie, Luxembourg, Hongrie, Malte, Pays-Bas, Autriche, Pologne, Portugal, Roumanie, Slovénie, Slovaquie, Finlande, Suède, Royaume-Uni

#### **Remarque**

Si les canaux 36-64 (fréquence 5,150GHz – 5,350GHz) sont employés dans le réseau Wi-Fi 5GHz, ce produit ne doit être utilisé que dans des espaces fermés.

⋒

#### **Vue d'ensemble des valeurs DAS maximales**

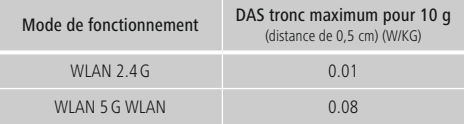

# I Istruzioni per l'uso

Grazie per avere acquistato un prodotto Hama! Prima della messa in esercizio, leggete attentamente le seguenti istruzioni e avvertenze, quindi conservatele in un luogo sicuro per una eventuale consultazione. In caso di cessione dell'apparecchio, consegnate anche le presenti istruzioni al nuovo proprietario.

#### **1. Spiegazione dei simboli di avvertimento e delle indicazioni**

#### **Attenzione**

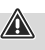

 $\bigcirc$ 

Viene utilizzato per contrassegnare le indicazioni di sicurezza oppure per rivolgere l'attenzione verso particolari rischi e pericoli.

#### **Avvertenza**

Viene utilizzato per contrassegnare informazioni supplementari o indicazioni importanti.

#### **2. Contenuto della confezione**

- 1 X chiavetta USB WiFi
- 1 x Istruzioni per l'uso

#### **3. Indicazioni di sicurezza**

- Il prodotto è concepito per l'uso domestico privato, non commerciale.
- Proteggere il prodotto da sporcizia, umidità e surriscaldamento e utilizzarlo solo in ambienti asciutti.
- Non aprire il prodotto e non utilizzarlo più se danneggiato.
- Tenere questo apparecchio, come tutte le apparecchiature elettriche, fuori dalla portata dei bambini!
- Utilizzare il prodotto esclusivamente per lo scopo previsto.
- L'accumulatore È fisso e non può essere rimosso, smaltirlo conformemente alle normative locali vigenti.
- Non apportare modifiche all'apparecchio per evitare di perdere i diritti di garanzia.
- Evitare di mettere in esercizio il prodotto in prossimità di riscaldamento, altre fonti di calore o la luce diretta del sole.
- Utilizzare l'articolo solo nelle condizioni climatiche moderate.
- Non mettere in esercizio il prodotto al di fuori dei suoi limiti di rendimento indicati nei dati tecnici.
- Non utilizzare il prodotto in zone in cui non sono ammesse le apparecchiature elettroniche.
- Non usare il prodotto in ambienti umidi ed evitare il contatto con gli spruzzi.
- Non fare cadere il prodotto e non sottoporlo a forti scossoni!

#### **4. Requisiti del sistema**

• Un attacco USB libero sul computer.

#### **Avvertenza**

Si consiglia un attacco USB 2.0.

- Un computer con sistema operativo installato: Windows 10/8.1/8 / XP / Vista / 7 und MacOS (10.6  $\sim$ 10.13)
- Accesso a una rete senza fili (WiFi), ad es. mediante router, (mobile) hotspot, ecc.

#### **5. Messa in esercizioefunzionamento**

Per installare la chiavetta USB WiFi sul computer, si devono eseguire i seguenti passi nell'ordine qui indicato:

#### **5.1. Installazione Windows (XP / Vista /7/8.x / 10)**

Con il sistema operativo Windows i driver devono essere installati manualmente. Il driver in questione si trova già nella chiavetta WLAN-USB.

- Dopo il primo inserimento della chiavetta WLAN-USB sullo spazio di lavoro del tuo PC viene visualizzata un'unità CD.
- Apri la cartella "Windows"
- Facendo doppio clic su "WifiAutoInstallSetup.exe", avvierai l'installazione del driver. Segui le istruzioni del programma d'installazione.

#### **5.2. Installazione MacOS (10.6 ~ 10.13)**

Con il sistema operativo MACOS i driver devono essere installati manualmente. Il driver in questione si trova già nella chiavetta WLAN-USB.

- Dopo il primo inserimento della chiavetta WLAN-USB sullo spazio di lavoro del tuo PC viene visualizzata un'unità CD.
- Apri la cartella "MacOS"
- Facendo doppio clic su "WifiAutoInstallSetup.pkg", avvierai l'installazione del driver. Segui le istruzioni del programma d'installazione.

#### **Avvertenza**

Prima di iniziare con l'installazione, fare attenzione alle seguenti indicazioni:

- per risultati ottimali del dispositivo utilizzare un attacco USB 2.0.
- Salvare i dati delle applicazioni aperte e chiudere i programmi in funzione.
- Se sul computer è già installata un'altra versione del driver, disinstallarla.

#### **Attenzione**

Non forzare mai l'inserimento della chiavetta USB WiFI nel connettore. La porta USB del computer si può danneggiare.

• Controllare se il connettore USB sia stato inserito al contrario.

⚠

 $\bf \bm 0$ 

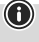

#### **Attenzione**

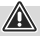

Possibile perdita di dati trascrivendo sul driver di rete. Nel caso che si estraesse la chiavetta USB WiFi durante il trasferimento dati, è possibile che i dati vengano persi nel driver di rete.

- Per fare in modo che tutti i dati delle applicazioni vengano memorizzati, chiudere tutti i programmi aperti.
- Spegnere in modo corretto il computer prima di staccare la chiavetta WLAN-USB.

#### **5.3 Codifiche supportate**

La chiavetta USB WiFi supporta i seguenti processi di codifica per impedire accessi esterni alla propria rete wireless:

- WPA
- $MPA2$
- WEP (64/ 128 bit)

#### **Avvertenza**

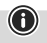

- WPA e WPA2 (Wi-Fi Protected Access) sono gli standard attuali per la codifica di reti senza fili e dei dati trasmessi. Alla rete senza fili possono accedere soltanto gli utenti che sono a conoscenza della chiave di rete impostata.
- WEP (Wired Equivalent Privacy) è un procedimento di codifica più vecchio e necessario se un utente della rete senza fili non supporta la versione più recente del procedimento di codifica WPA/WPA2.
- Si consiglia se possibile di utilizzare il procedimento di codifica WPA o WPA2.

#### **5.4 Configurazione di rete (dopo l'installazione)**

Dopo avere installato la chiavetta USB WiFi sul computer e averla inserita, è possibile stabilire una connessione tra una rete senza fili e il proprio computer.

La chiavetta USB WiFi permette l'utilizzo delle modalità infrastruttura e ad-hoc.

#### **Modalità infrastruttura**

Nel caso di una connessione senza fili tramite computer e altri utenti della rete a un punto di accesso (access point) si parla di modalità infrastruttura. Gli access point, ad es. i router WiFi permettono alcune funzioni come l'accesso a Internet oauna rete collegata via cavo.

#### **Configurazione della rete via WPS**

#### **Avvertenza - WPS**

• Se il proprio access point supporta il WPS (Wi-Fi Protected Setup), la configurazione della rete wireless viene semplificata.

G

 $\bigcirc$ 

- Attenersi alle indicazioni contenute nelle istruzioni per l'uso del proprio terminale.
- WPS può essere utilizzato soltanto con il procedimento di codifica WPA/ WPA2 (WEP non viene supportato).
- Premere il tasto WPS che si trova sull'access point (il tasto può essere denominato anche diversamente) per attivare la funzione WPS sull'access point e anche sul computer con la chiavetta USB WiFi inserita.
- La rete disponibile viene selezionata automaticamente e i dati di sicurezza vengono trasferiti.
- Potrebbe essere richiesto di immettere una chiave di sicurezza/chiave di rete/ password/ecc.
- Attenersi alle istruzioni del proprio sistema operativo.

#### **Configurazione di rete manuale**

- Selezionare una delle reti disponibili.
- Potrebbe essere richiesto di immettere una chiave di sicurezza/chiave di rete/ password/ecc.
- La connessione avviene dopo avere immesso la chiave di rete.
- Se non vi sono reti configurate/disponibili, configurare la rete desiderata mediante le impostazioni e la configurazione del sistema operativo utilizzato.

#### **Avvertenza - configurazione**

- Attenersi alle note e alle indicazioni contenute nelle istruzioni per l'uso del proprio terminale e del rispettivo sistema operativo.
- Attenersi alle istruzioni del proprio sistema operativo.

#### **6. Cura e manutenzione**

- Pulire il prodotto unicamente con un panno che non lascia pelucchi e appena inumidito e non ricorrere a detergenti aggressivi.
- Fare attenzione a non fare penetrare acqua nel prodotto.

#### **7. Esclusione di garanzia**

Hama GmbH & Co.KG non si assume alcuna responsabilità per i danni derivati dal montaggio o l'utilizzo scorretto del prodotto, nonché dalla mancata osservanza delle istruzioni per l'uso e/o delle indicazioni di sicurezza.

#### **8. Dati tecnici**

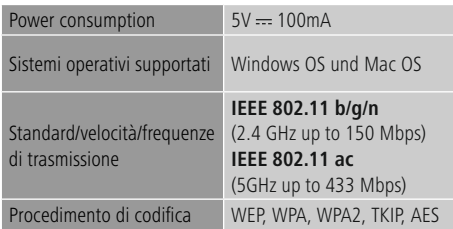

#### **9. Dichiarazione di conformità**

Il fabbricante, Hama GmbH & Co KG, dichiara che il tipo di apparecchiatura radio [00053310] è conforme alla direttiva 2014/53/UE. Il testo completo della dichiarazione di conformità UE è disponibile al seguente indirizzo Internet:

#### $\text{https://uk.hama.com} \rightarrow \text{\textcircled{4}} \rightarrow 00053310 \rightarrow \text{Downloads}$

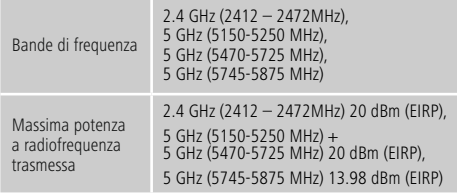

#### **Restrizioni o Requisiti in**

Belgio, Bulgaria, Repubblica Ceca, Danimarca, Germania, Estonia, Irlanda, Grecia, Spagna, Francia, Croazia, Italia, Cipro, Lettonia, Lituania, Lussemburgo, Ungheria, Malta, Paesi Bassi, Austria, Polonia, Portogallo, Romania, Slovenia, Slovacchia, Finlandia, Svezia, Regno Unito

#### **Avvertenza**

 $\bigcirc$ 

Se si utilizzano i canali 36-64 (frequenza 5,150GHz – 5,350GHz) con WiFi 5GHz, il prodotto può solo essere utilizzato in locali chiusi.

#### **Riepilogo dei valori SAR massimi**

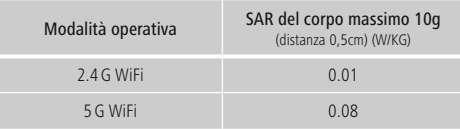

Hartelijk dank dat u voor een product van Hama heeft gekozen.

Neem de tijd om de volgende aanwijzingen en instructies volledig door te lezen. Berg deze gebruiksaanwijzing vervolgens op een goede plek op zodat u hem als naslagwerk kunt gebruiken. Op zodat u hem als naslagwerk kunt gebruiken. Mocht u het toestel verkopen, geeft u dan ook deze gebruiksaanwijzing aan de nieuwe eigenaar.

#### **1. Verklaring van waarschuwingssymbolen en instructies**

#### **Waarschuwing**

Wordt gebruikt voor veiligheidsinstructies of om de aandacht te trekken op bijzondere gevaren en risico's.

#### **Aanwijzing**

 $\bigcirc$ 

Wordt gebruikt voor extra informatie of belangrijke informatie.

#### **2. Inhoud van de verpakking**

- 1x WLAN USB-stick
- 1x bedieningsinstructies

#### **3. Veiligheidsinstructies**

- Het product is bedoeld voor niet-commercieel privegebruik in huiselijke kring.
- Bescherm het product tegen vuil, vocht en oververhitting en gebruik het alleen in droge omgevingen.
- Open het product niet en gebruik het niet meer als het beschadigd is.
- Elektrische apparaten dienen buiten het bereik van kinderen gehouden te worden!
- Gebruik het product uitsluitend voor het doel waarvoor het gemaakt is.
- Voer het verpakkingsmateriaal direct en overeenkomstig de lokaal geldende afvoervoorschriften af.
- Verander niets aan het toestel. Daardoor vervalt elke aanspraak op garantie.
- Gebruik het product niet in de onmiddellijke nabijheid van een verwarming of andere warmtebronnen en stel het niet bloot aan directe zonnestralen.
- Gebruik het artikel alleen onder gematigde klimatologische omstandigheden.
- Gebruik het product niet buiten de in de technische gegevens vermelde vermogensgrenzen.
- Gebruik het product niet binnen omgevingen, waarin elektronische apparatuur niet is toegestaan.
- Gebruik het product niet in een vochtige omgeving en voorkom spat- en spuitwater.
- Laat het product niet vallen en stel het niet bloot aan zware schokken of stoten.

#### **4. Systeemvoorwaarden**

• Een vrije USB-poort op de computer.

#### **Aanwijzing**

Een USB 2.0-poort is aan te bevelen.

- Een computer met geïnstalleerd besturingssysteem: Windows 10/8.1/8 / XP / Vista / 7 und MacOS (10.6  $\sim$ 10.13)
- Toegang tot een draadloos netwerk (WLAN), bijv. via routers, (mobiele) hotspots, enz.

#### **5. Ingebruikname en gebruik**

Om de WLAN USB-stick op uw computer te installeren, dienen de hieronder vermelde stappen in de aangegeven volgorde te worden uitgevoerd:

#### **5.1. Installeren onder Windows (XP / Vista /7/8.x / 10)**

Onder Windows OS moeten de drivers handmatig worden geïnstalleerd. De respectievelijke driver bevindt zich reeds op de WLAN USB-stick.

- Nadat u de WLAN USB-stick voor de eerste keer hebt aangesloten, verschijnt er een CD-station op het bureaublad van uw pc.
- Open de map "Windows"
- Dubbelklik op "WifiAutoInstallSetup.exe" om het installeren van de driver te starten. Volg vervolgens de aanwijzingen van het installatieprogramma op.

#### **5.2. Installeren onder MacOS (10.6 ~ 10.13)**

Onder MACOS moeten de drivers handmatig worden geïnstalleerd. De respectievelijke driver bevindt zich reeds op de WLAN USB-stick.

- Nadat u de WLAN USB-stick voor de eerste keer hebt aangesloten, verschijnt er een CD-station op het bureaublad van uw pc.
- Open de map "MacOS"
- Dubbelklik op "WifiAutoInstallSetup.pkg" om het installeren van de driver te starten. Volg vervolgens de aanwijzingen van het installatieprogramma op.

#### **Aanwijzing**

Neem voordat u met installeren begint, de volgende aanwijzingen in acht:

- Maak gebruik van een USB 2.0-poort voor een optimale prestatie van het apparaat.
- Sla de gegevens van de geopende applicaties op en beëindig alle actieve programma's.
- Indien er al een andere versie van de driver op de computer geïnstalleerd is, deïnstalleer deze dan eerst.

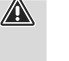

6

⋒

#### **Waarschuwing**

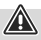

Probeer niet de WLAN-USB-stick met geweld in de USBpoort te steken. De USB-poort van uw computer kan anders beschadigd raken.

• Controleer of de USB-stekker er wellicht andersom moet worden ingestoken.

#### **Waarschuwing**

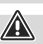

6

Mogelijk gegevensverlies tijdens het wegschrijven op een netwerkdrive.

Indien de WLAN-USB-stick tijdens een gegevensoverdracht wordt losgekoppeld, kan dat tot gegevensverlies leiden tijdens het wegschrijven van gegevens op een netwerkdrive.

- Beëindig alle geopende programma's om te waarborgen dat alle applicatiegegevens zijn opgeslagen.
- Sluit uw computer op correcte wijze af voordat u de WLAN-USB-stick uit de poort trekt.

#### **5.3 Ondersteunde encrypties**

De WLAN-USB-stick ondersteunt de volgende encryptiemethodes om toegang door derden op uw draadloze netwerk te verhinderen:

- WPA
- $MPA2$
- WEP (64/ 128 bit)

#### **Aanwijzing**

- WPA en WPA2 (Wi-Fi Protected Access) zijn de momentele standaarden bij het versleutelen van draadloze netwerken en de verzonden gegevens. Alleen gebruikers die de ingestelde code kennen, hebben toegang tot het draadloze netwerk.
- WEP (Wired Equivalent Privacy) is een wat oudere encryptiemethode en noodzakelijk zodra een gebruiker in het draadloze netwerk de nieuwere WPA-/ WPA2 encryptiemethode niet ondersteunt.
- Het is aan te bevelen–indien mogelijk de encryptiemethode WPA resp. WPA2 te gebruiken.

#### **5.4 Netwerkconfiguratie (na het succesvol installeren)**

Nadat de WLAN-USB-stick succesvol op de computer is geïnstalleerd en aangesloten, kunt u een verbinding tussen een draadloos netwerk en uw computer tot stand brengen. De WLAN-USB-stick maakt zowel de infrastructuur- als de ad-hoc-modus mogelijk.

#### **Infrastructuurmodus**

Bij een draadloze verbinding van de computer/s en andere netwerkdeelnemers met een toegangspunt (access-point) spreekt men van een infrastructuurmodus. Acces-points, bijv. WLAN-routers, maken functies zoals toegang tot het internet of een kabelgebonden netwerk mogelijk.

#### **Netwerkconfiguratie via WPS**

#### **Aanwijzing - WPS**

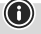

- Indien uw access-point WPS (Wi-Fi Protected Setup) ondersteunt, wordt voor u de configuratie van een draadloos netwerk eenvoudiger.
- Neem de aanwijzingen in de bedieningsinstructies van uw eindapparaat in acht.
- WPS kan uitsluitend in combinatie met de encryptiemethodieken WPA/WPA2 worden gebruikt (WEP wordt niet ondersteund).
- Druk op de op het access-point aanwezige WPS-knop (evt. alternatieve benaming van de knop) om de WPS-functie op het access-point, evenals de computer met geplaatste WLAN-USB-stick te activeren.
- Het beschikbare netwerk wordt daardoor automatisch geselecteerd en de beveiligingsgegevens worden verzonden.
- Eventueel wordt van u het invoeren van een beveiligingscode/netwerkcode/wachtwoord, enz. verlangd.
- Volg evt. de aanwijzingen van uw besturingssysteem op.

#### **Handmatige netwerkconfiguratie**

- Selecteer een beschikbaar netwerk.
- Eventueel wordt van u het invoeren van een beveiligingscode/netwerkcode/wachtwoord, enz. verlangd.
- Na een succesvolle invoer wordt de verbinding opgebouwd.
- Indien er nog geen netwerken zijn geconfigureerd of beschikbaar zijn, configureert u uw gewenste netwerk via de instellingen en configuraties van het door u gebruikte besturingssysteem.

#### **Aanwijzing - configuratie**

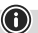

- Neem de aanwijzingen en instructies in de bedieningsinstructies van uw eindapparaat en het besturingssysteem in acht.
- Volg evt. de aanwijzingen van uw besturingssysteem op.

#### **6. Onderhoud en verzorging**

Reinig dit product uitsluitend met een pluisvrije, licht vochtige doek en maak geen gebruik van agressieve reinigingsmiddelen.

Let erop dat er geen water in het product binnendringt.

#### **7. Uitsluiting van garantie en aansprakelijkheid**

Hama GmbH & Co KG aanvaardt geen enkele aansprakelijkheid of garantieclaims voor schade of gevolgschade, welke door ondeskundige installatie, montage en ondeskundig gebruik van het product ontstaan of het resultaat zijn van het niet in acht nemen van de bedieningsinstructies en/of veiligheidsinstructies.

#### **8. Technische specificaties**

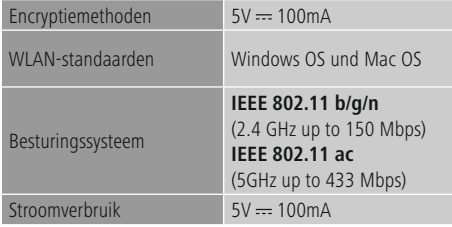

#### **9. Conformiteitsverklaring**

Hierbij verklaar ik, Hama GmbH & Co KG, da het type radioapparatuur [00053310] conform is met Richtlijn 2014/53/EU. De volledige tekst van de EUconformiteitsverklaring kan worden geraadpleegd op het volgende internetadres:

#### **https://nl.hama.com → Q → 00053310 → Downloads**

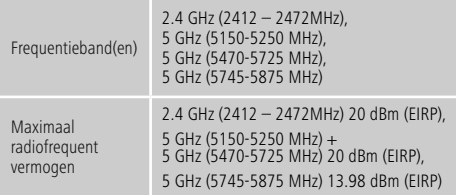

#### **Beperkingen of eisen in**

België, Bulgarije, Tsjechische Republiek, Denemarken, Duitsland, Estland, Ierland, Griekenland, Spanje, Frankrijk, Kroatië, Italië, Cyprus, Letland, Litouwen, Luxemburg, Hongarije, Malta, Nederland, Oostenrijk, Polen, Portugal, Roemenië, Slovenië, Slowakije, Finland, Zweden, Verenigd Koninkrijk

#### **Aanwijzing**

Indien kanaal 36-64 (kanalen van de frequentie 5150 MHz - 5350 MHz) wordt gebruikt, mag het apparaat alleen in gesloten ruimtes worden gebruikt.

A

#### **Overzicht van de maximale SAR-waarden**

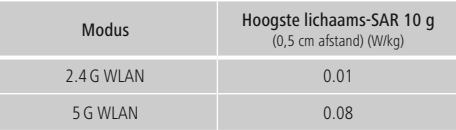

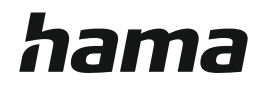

## **Hama GmbH & Co KG** 86652 Monheim/ Germany

### **Service & Support**

www.hama.com +49 9091 502-0  $D$   $G$ 

All listed brands are trademarks of the corresponding companies. Errors and omissions excepted, and subject to technical changes. Our general terms of delivery and payment are applied.